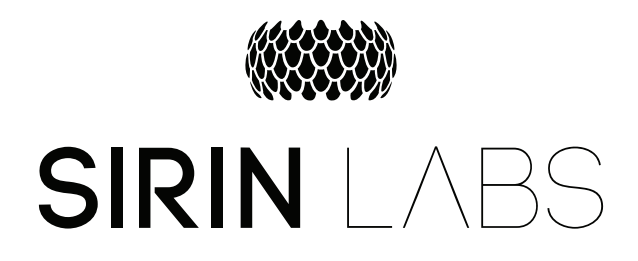

# Claim/Refund User Guide (for "Buy-with-guarantee" program participants)

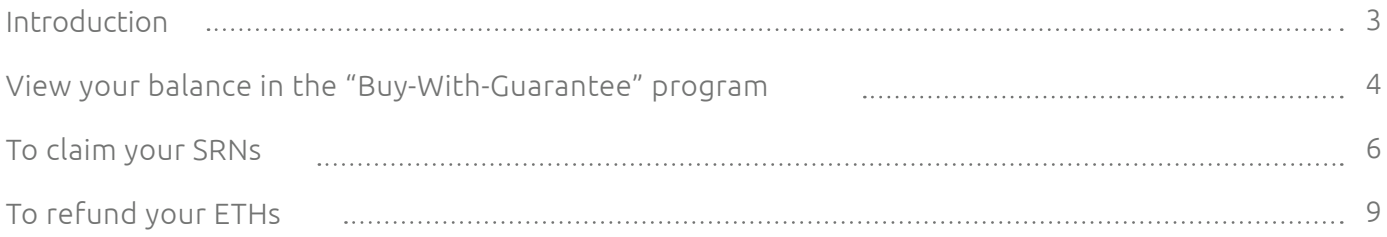

## INTRODUCTION

MyEtherWallet is a free, open-source, client-side tool for securely interacting with the Ethereum network. The following instructions will guide you through the setup process for MyEtherWallet. We strongly advise that all participants conduct their own research into the setup process of MyEtherWallet, and how to use the wallet to make transactions. SIRIN LABS takes no responsibility or accountability should the process function differently than described. As such, participants assume all risks associated with the use of MyEtherWallet (or any other ERC20 wallet) in connection with the token sale and refund. For the terms and conditions concerning the SIRIN LABS token sale please visit<https://sirinlabs.com/>

#### IMPORTANT NOTES – MUST READ

- The claim/refund process can only be issued from the wallet address from which you originally contributed to the crowdsale.
- The Buy-with-guarantee claim/refund process can only be executed with an ethereum wallet for which you hold the private key.
- In order to obtain your ETH (as a refund), or your SRNs ( as a claim) you will need to go through the following process.

The Claim and/or refund function is only available during the Guarantee period – 60 days from crowdsale end.

Partial claim and partial refund are available, the smart contract will continue to execute claim and refund orders as long as the total ETH amount contributed from the specific wallet is not fully claimed or refunded.

While the function to select the claim option will remain active within the Smart Contract in perpetuity. At end of the 60 day guarantee period, the ability to receive a refund for the ETH coins will be revoked, and any attempts to obtain a refund will be ignored by the Smart Contract.

#### VIEW YOUR BALANCE IN THE "BUY-WITH-GUARANTEE" PROGRAM

To view your balance in the program, go to the address below, copy and paste it to browser's web address field.

<https://etherscan.io/address/0xa4ddd3977920796bfb14ca8d0fb97491fa72a11d#readContract>

PLEASE NOTE: You can only claim up to the total number of SRNs currently held for you within the Smart Contract. In order to view your SRN balance, enter your wallet address and press the "Query" button, in section 5.

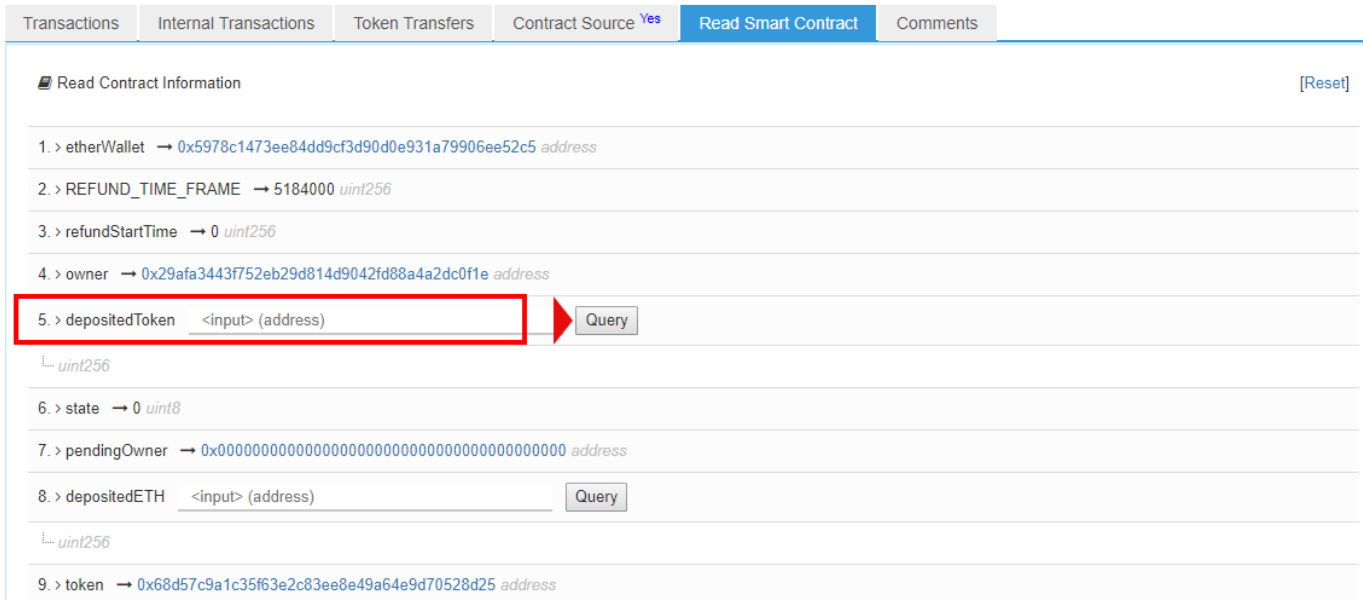

PLEASE NOTE: You can only refund up to the total number of ETHs currently held for you within the Smart Contract. In order to view your ETH balance, enter your wallet address and press the "Query" button, in section 8.

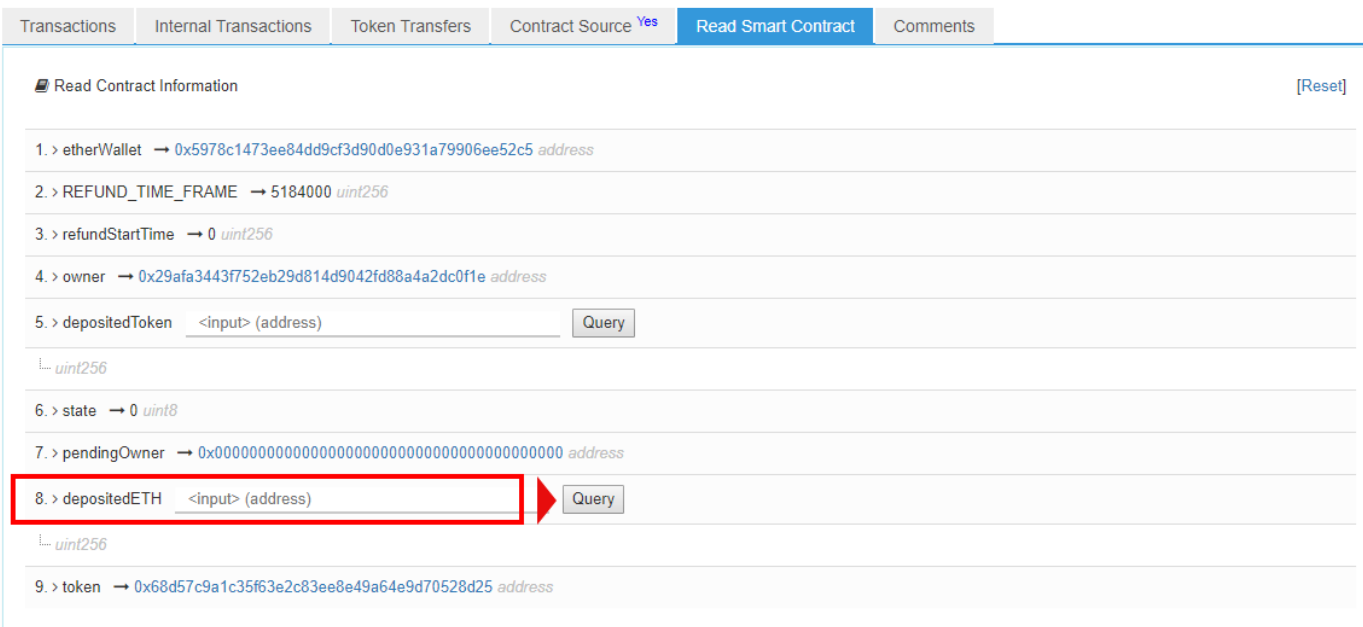

Please note the value you see is in wei units – you need to divide the value see by 10E18. As an example, in order to refund 1 ETH you will need to type in "1,000,000,000,000,000,000" (18 zeros)

You can use this online tool [https://etherconverter.online/ to](https://etherconverter.online/) perform the calculation

#### TO CLAIM YOUR SRN'S

1. Go to MyEtherWallet at [https://www.myetherwallet.com, an](https://www.myetherwallet.com)d choose the "Contracts" tab.

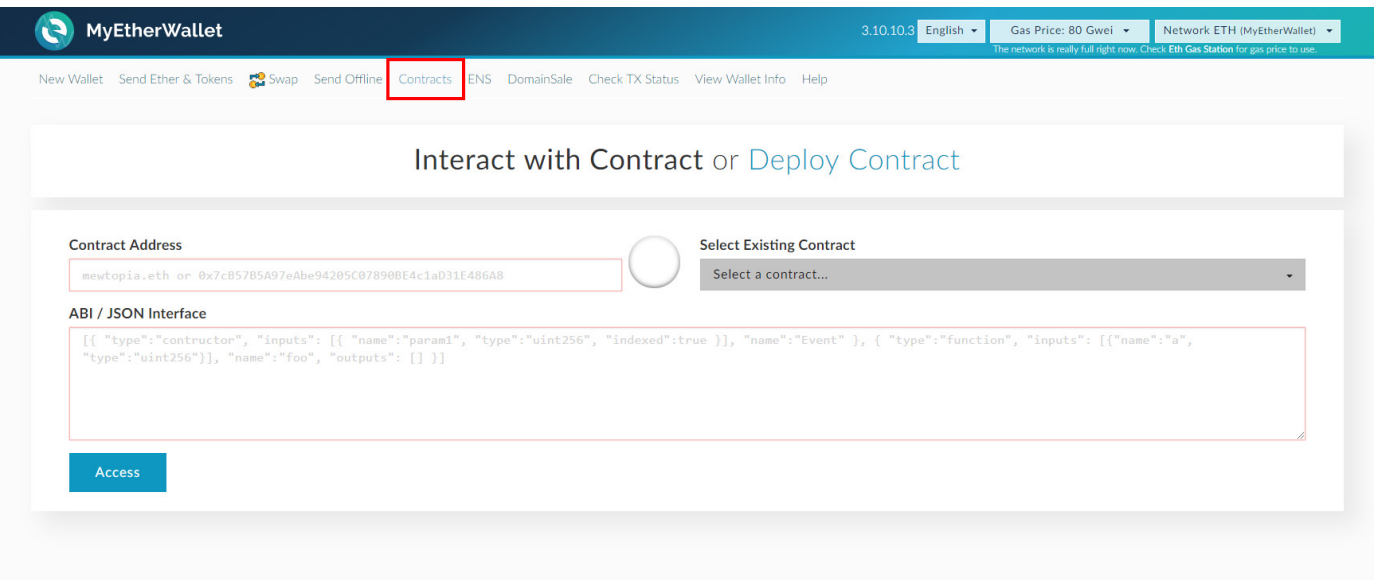

2. Copy & Paste the following contract address, into the "Contract Address" field

0xa4ddd3977920796bfb14ca8d0fb97491fa72a11d

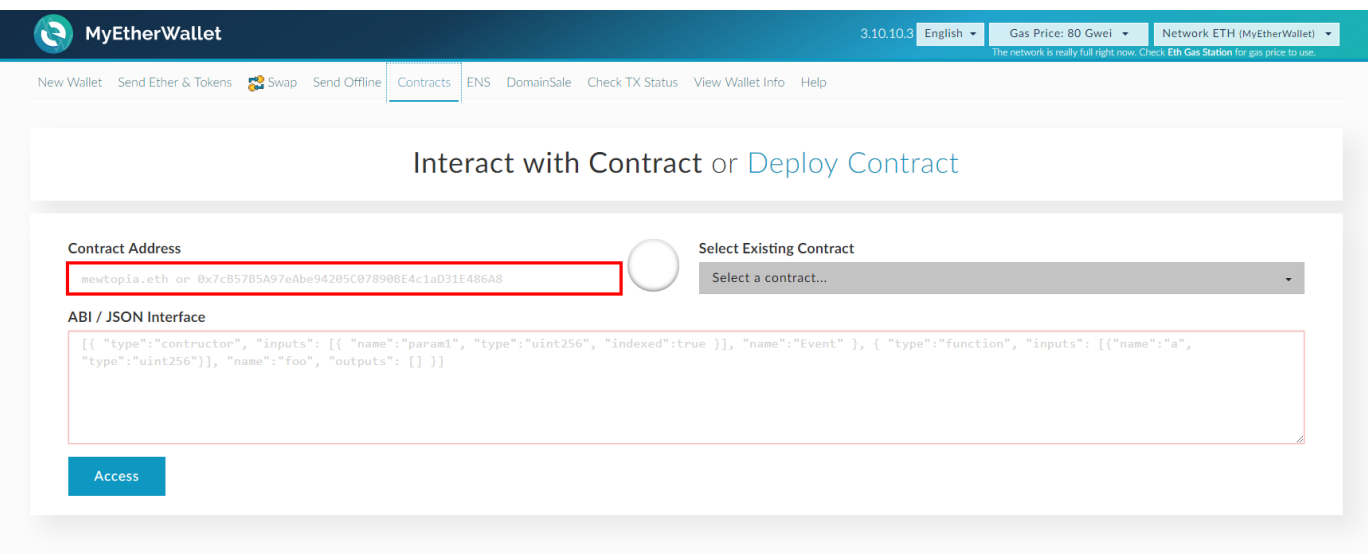

3. Copy & Paste the following block of text into the ABI/JSON Interface field, and then click the Access button

For the next step you will have to copy the text from the note below, this will not work properly if this document is viewed in a web browser. You will need to open the PDF using the Adobe Acrobat reader [available free here](https://acrobat.adobe.com/il/en/acrobat/pdf-reader.html)

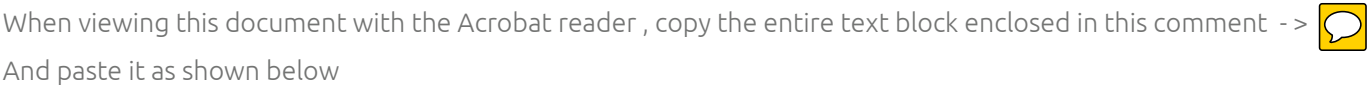

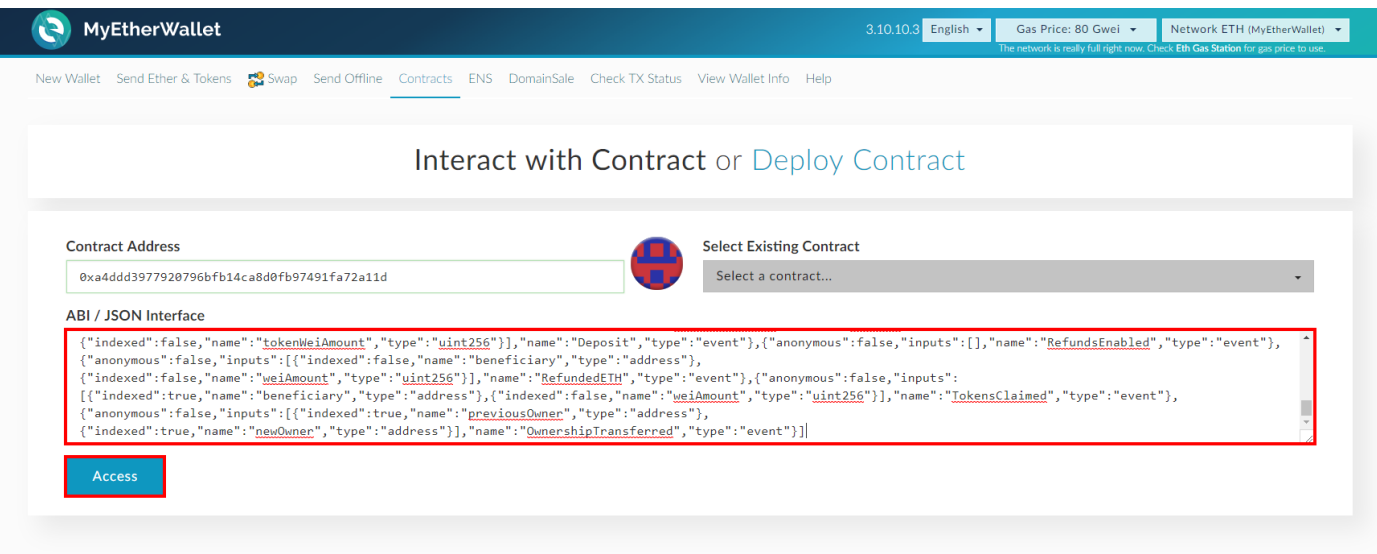

After successful completion of the above steps the "Select a function" menu should present the functions supported by the SIRIN LABS smart contract:

claimTokens – a function that enables partial and/or full claim of the SRN tokens according the SRN/ETH rate(s) on the day of the contribution(s).

refundETH – a function that enables partial and/or full refund of the ETH coins according the ETH balance of the specific wallet in the program.

#### ARL / ISON Interface

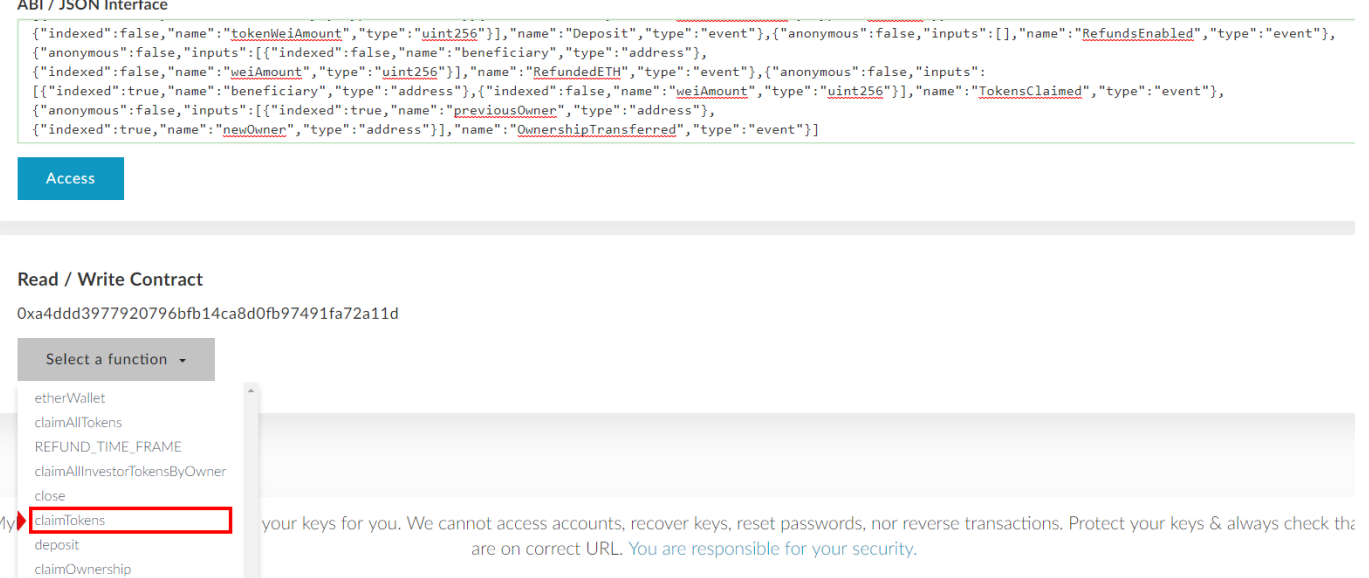

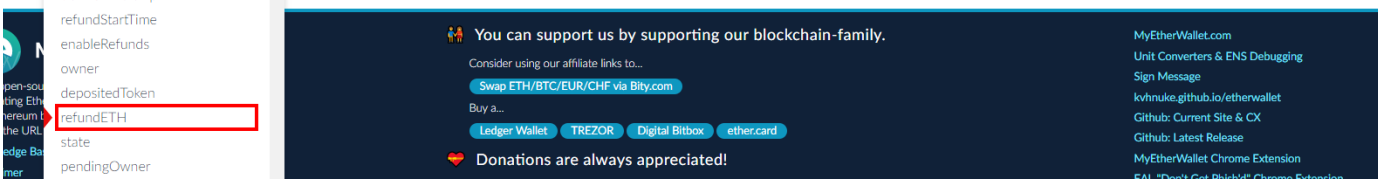

- 4. Choose the "claimTokens" function from the dropdown menu.
- 5. Input the amount of SRN you wish to refund, please note the value you enter is in wei units you need to multiply the amount of SRN you want to refund by 10E18. As an example, in order to refund 1 SRN you will need to type in "1,000,000,000,000,000,000" (18 zeros , no need to add the commas), you can use this online tool to calculate it –<https://etherconverter.online/> - put the desired amount in the "Ether" field and take out the "Wei" amount

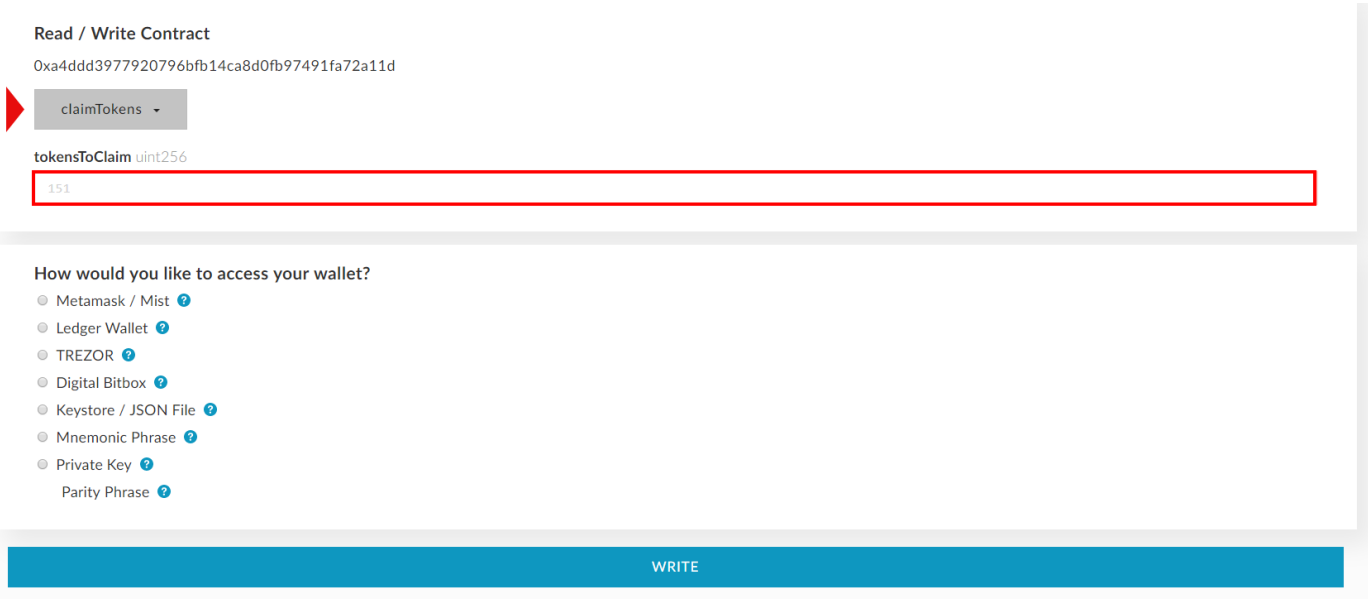

- 6. Input the address of the wallet from which the original contribution was executed (you will need to authenticate yourself as the wallet owned in one of the presented options)
- 7. Approve and send the transaction

The correct number of SRN will be received in your wallet.

## TO REFUND YOUR ETHS

- 4. Choose the "refundETH" function from the dropdown menu
- 5. Input the amount of ETH you wish to refund, please note the value you enter is in wei units you need to multiply the amount of ETH you want to refund by 10E18. As an example, in order to refund 1 ETH you will need to type in "1,000,000,000,000,000,000" (18 zeros , no need to add the commas), you can use this online tool to calculate it –<https://etherconverter.online/> - put the desired amount in the "Ether" field and take out the "Wei" amount

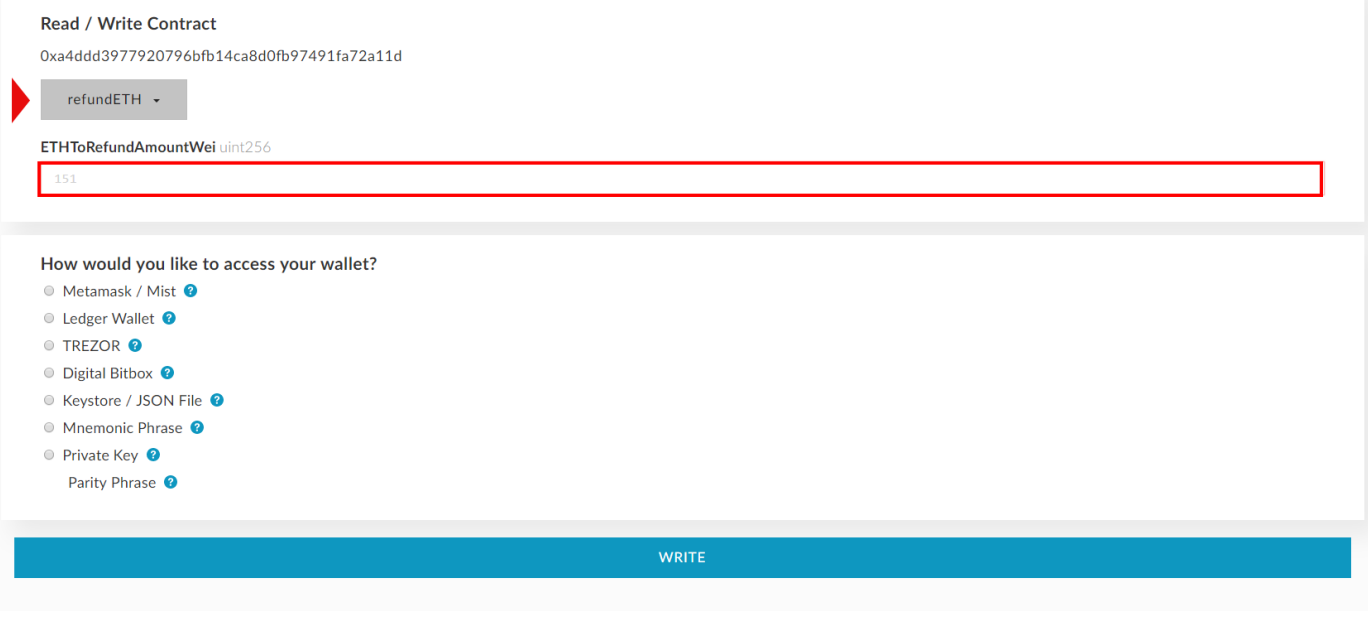

- 6. Input the address of the wallet from which the original contribution was executed (you will need to authenticate yourself as the wallet owned in one of the presented options)
- 7. Approve and send the transaction (please note that exercising the refund function after the 60 days guarantee period will not result in delivery of your ETH balance to your wallet, you will have to claim the SRN tokens).